# **Программное обеспечение «Система управления портфелем проектов»**

Руководство по эксплуатации

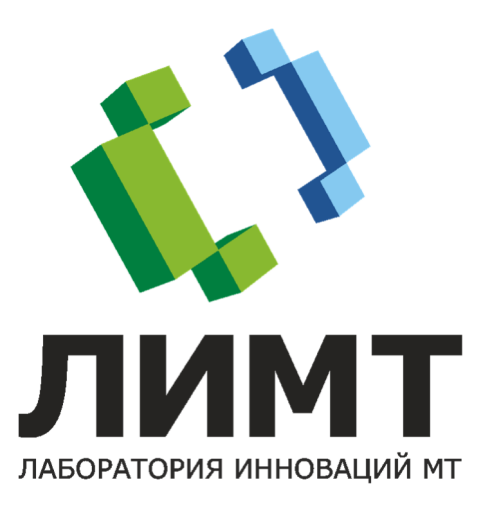

© 2022 ООО «ЛИМТ»

# СОДЕРЖАНИЕ

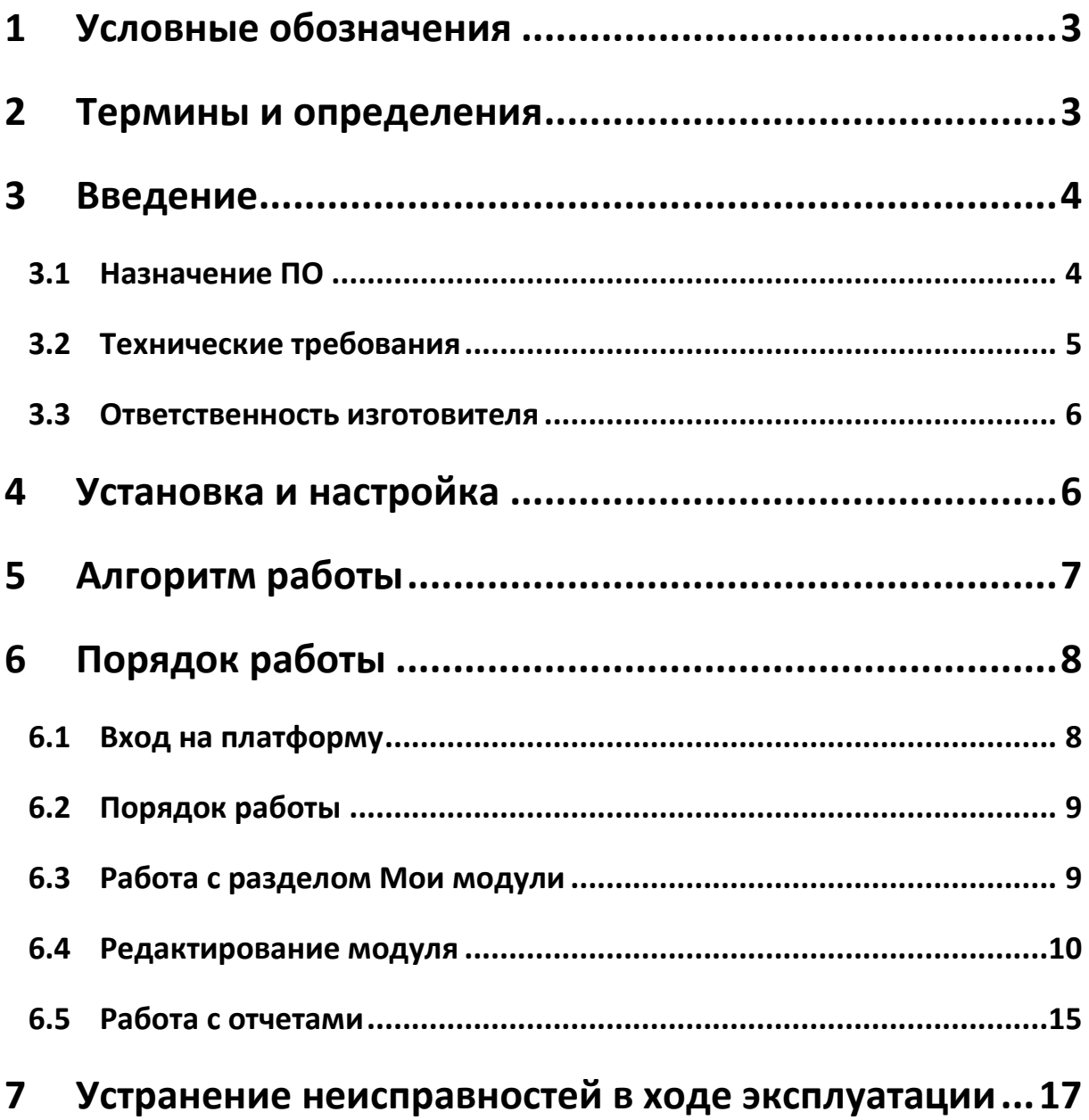

## **1 УСЛОВНЫЕ ОБОЗНАЧЕНИЯ**

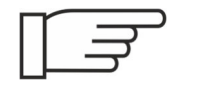

На текст, помеченный этим значком, требуется обратить особое внимание. Текст может содержать важную информацию, полезный совет.

## **2 ТЕРМИНЫ И ОПРЕДЕЛЕНИЯ**

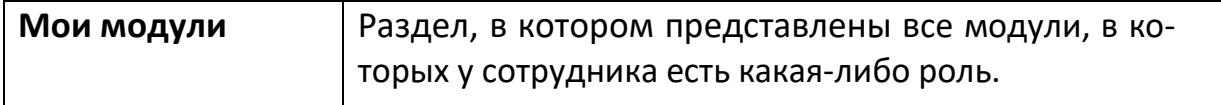

# **3 ВВЕДЕНИЕ**

В этом разделе описывается назначение программного обеспечения «Система управления портфелем проектов», сокращенно – «СУПП» (далее – «ПО») и технические требования для его функционирования.

### **3.1 НАЗНАЧЕНИЕ ПО**

ПО «СУПП» предназначено для управления крупными проектами разработки с участием большого количества сотрудников.

Область применения – крупные высокотехнологичные производственные площадки.

Язык программирования:

Серверная часть – Python;

Клиентская часть – TypeScript.

Количество одновременно подключаемых пользователей – 1000.

Программное обеспечение решает следующие задачи:

- Управление проектами;
- Организация рабочей среды сотрудников.

#### **3.2 ТЕХНИЧЕСКИЕ ТРЕБОВАНИЯ**

Доступ пользователей осуществляется через web-браузер.

Сервер, на котором будет установлено программное обеспечение, должен соответствовать следующим требованиям:

- процессор Intel Core i5, не хуже;
- частота процессора, не ниже 1,3 ГГц;
- оперативная память, не менее 32 Гб;
- жесткий диск, не менее 1 Тб;
- видеокарта, не менее 4 ГБ;
- сетевой адаптер, не менее 100 Мбит/сек;
- операционная система семейства Linux.

Сервер должен иметь доступ в глобальную сеть Интернет.

Перед установкой ЦП на сервер должно быть установлено следующее дополнительное ПО:

- $\bullet$  Nginx версии не ниже 1.0;
- **•** PostgreSQL версии не ниже 12.0;
- Python версии не ниже 3.8;
- Python3-pip;
- Python3-virtualenv;
- Node версии не ниже 10.0;
- **Npm версии не ниже 7.0;**
- Angular CLI версии не ниже 1.7.4;
- Unzip.

### 3.3 ОТВЕТСТВЕННОСТЬ ИЗГОТОВИТЕЛЯ

ООО «ЛИМТ» не несёт ответственности в случае:

использования программного обеспечения в целях, для которых оно не предназначено;

модификации программного обеспечения, не согласованного с ООО «ЛИМТ».

#### УСТАНОВКА И НАСТРОЙКА  $\overline{\mathbf{4}}$

Установка, настройка и ПО производится техническими специалистами ООО «ЛИМТ».

Связаться со специалистами можно по телефону: +7 (495) 225-13-38 или по почте info@li-mt.ru.

Для настройки серверной части необходимо:

- 1. Убедиться, что все вспомогательное ПО предустановлено. См раздел Технические требования.
- 2. Убедиться, что сервер имеет доступ в глобальную сеть Интернет.
- 

Программа установки создаёт пользователя (по умолчанию limt supp) в системе и не назначает для пользователя пароль. Настоятельно рекомендуется установить пароль для пользователя.

- 3. Скачать дистрибутив  $\mathbf{B}$ директорию tmp  $\overline{a}$ ссылке: https://disk.yandex.ru/d/NMeY8Zgp1CQNMA.
- 4. Распаковать архив limt supp.zip в директорию \ limt supp.
- 5. Запустить скрипт limt\_supp \install\_supp.sh с параметрами «<имя\_сайта> <имя учетной записи> <имя базы данных> <пароль для пользователя БД>». Например:

install supp.sh limt supp limt supp limt supp limt supp Где:

Имя сайта – это имя сайта приложения в файловой системе;

Имя учетной записи – это имя учетной записи, под которой приложение будет работать;

Имя базы данных - имя базы данных приложения в СУБД PostgreSQL, которая будет создана на этапе установки;

Имя пользователя БД - имя пользователя приложения в СУБД PostgreSQL.

6. Далее необходимо связаться с техническими специалистами МТЛ для завершения процесса установки и настройки приложения.

### **5 АЛГОРИТМ РАБОТЫ**

- 1. Для работы с ПО необходимо, чтобы в систему были загружены данные пользователей (сотрудников) и созданы модули.
- 2. Пользователь сможет отслеживать свое участие в различных модулях и корректировать модули, в которых он является руководителем.

# **6 ПОРЯДОК РАБОТЫ**

#### **6.1 ВХОД НА ПЛАТФОРМУ**

1. На персональном компьютере открыть браузер и ввести в строку поиска адрес, выданный техническим специалистом.

2. Откроется страница входа в систему:

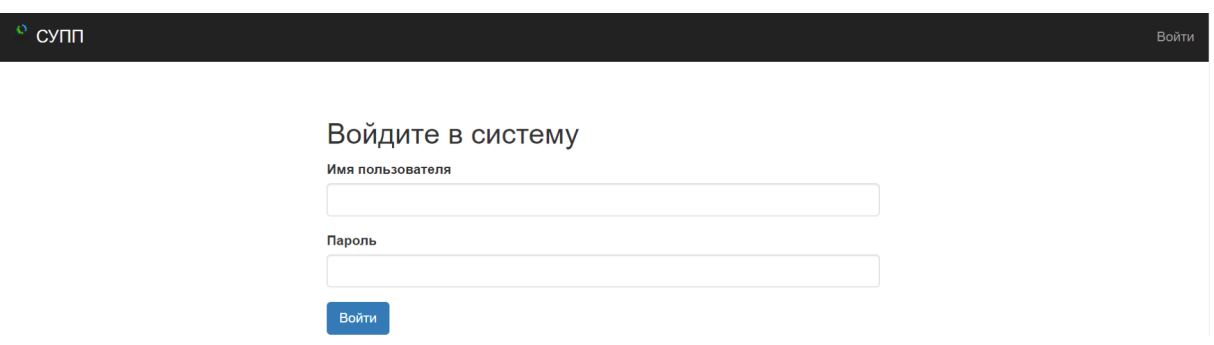

3. Ввести, выданный техническим специалистом, логин и пароль. Нажать кнопку Войти.

4. Откроется главная страница СУПП:

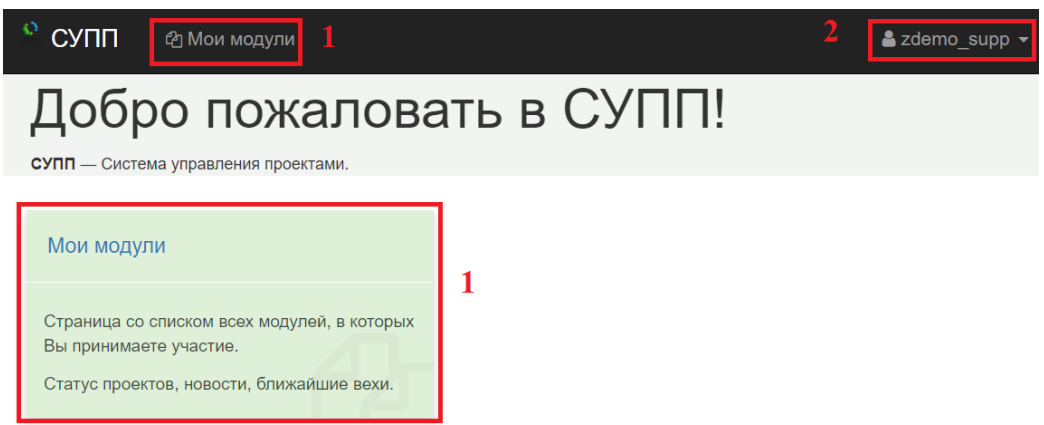

- 5. Страница содержит:
	- Блок Мои модули, перейти в который можно, нажав на соответствующий зеленый прямоугольник или на надпись (1) в верху страницы;
	- Название учетной записи (2), под которой вошел пользователь. Для выхода из учетной записи необходимо нажать стрелку рядом с учетной записью и кнопку Выйти. Откроется страница Входа в систему.
- 6. Для выхода из системы следует закрыть страницу браузера.

### **6.2 ПОРЯДОК РАБОТЫ**

Строгой последовательности работ в данной системе не предусмотрено.

Если пользователь является руководителем модуля, то он сможет изменять параметры модуля, добавлять сотрудников и писать отчеты по работе.

Если пользователь - обычный участник модуля, то он сможет отслеживать, в каких ролях он участвует, получать информацию о новом модуле, знакомиться с отчетами и работами по вехам.

## **6.3 РАБОТА С РАЗДЕЛОМ МОИ МОДУЛИ**

В разделе Мои модули пользователь видит все модули, в которых он участвует в различных ролях (1): как руководитель или как обычный участник с различным уровнем вовлеченности.

Также на странице отображаются приглашения в новые модули (3). Если пользователь получил приглашение в модуль, то для начала работы в нем он должен принять приглашение.

Посмотреть всю статистику своего участия в различных модулях пользователь может в разделе Сводка по ролям (2).

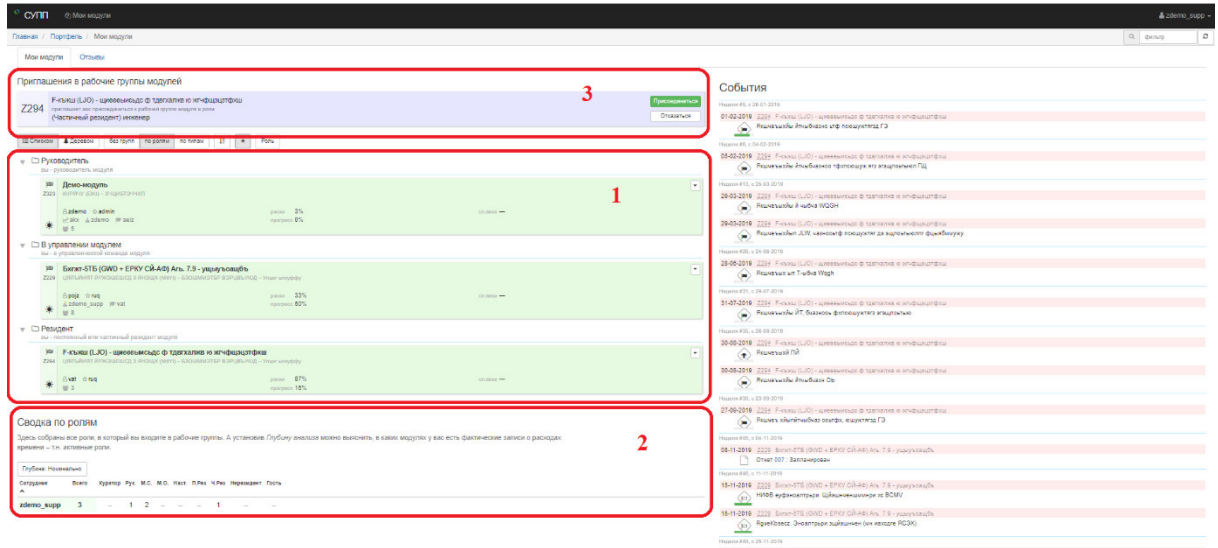

Важные события модулей отображаются в колонке справа.

Чтобы посмотреть информацию о модуле необходимо нажать на блок с модулем. Откроется страница модуля:

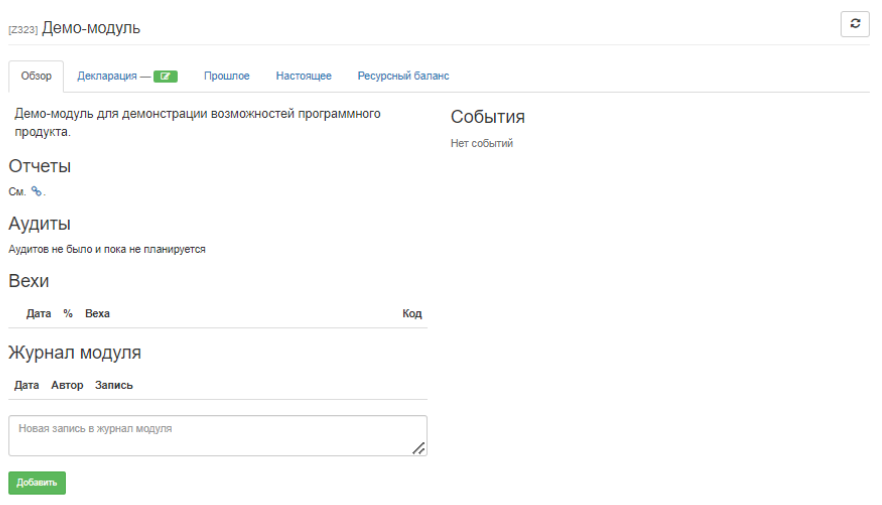

Перемещаясь по вкладкам вверху страницы пользователь может ознакомиться с декларацией модуля, записями в журнале и прочей информацией.

Модули, в которых пользователь является руководителем, можно редактировать.

#### **6.4 РЕДАКТИРОВАНИЕ МОДУЛЯ**

1. На странице Мои модули нажать стрелочку рядом с модулем, который нужно отредактировать, и выбрать пункт Редактировать.

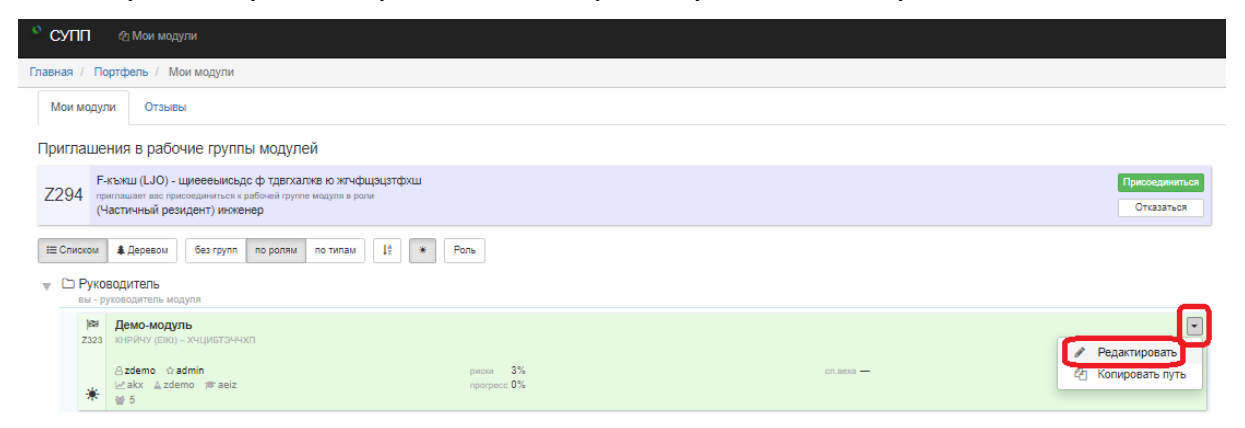

2. Откроется страница редактирования модуля Декларация:

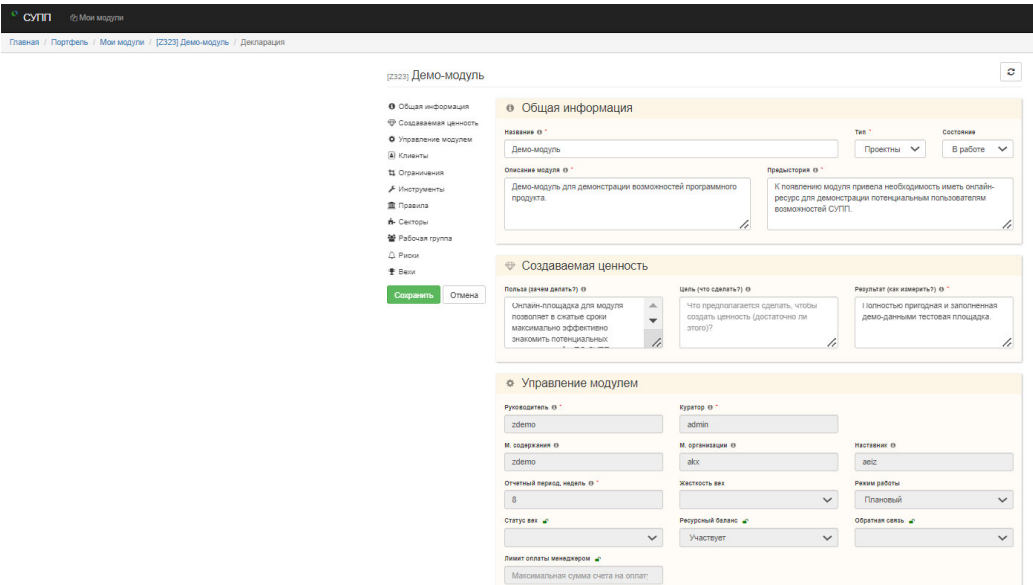

- 3. Декларация разделена на блоки (список слева), которые можно отредактировать:
	- а. Общая информация информация о самом модуле. Рядом с каждым полем есть значок і, нажав на который можно получить подсказку по заполнению. Состояние модуля будет меняться с течением жизненного цикла:

Состояние «1-идея» - это первое состояние модуля при его первичной регистрации в ЦП;

Состояние «2-оценка» – в этот период более подробно фиксируется суть модуля, его предпосылки, подыскиваются кандидаты в управленческую команду;

Состояние «3-подготовка» - в этот период Руководитель модуля детально прорабатывает и согласовывает ключевые атрибуты декларации модуля: название, описание, пользу, цель, результат, ограничения, команду модуля и основные вехи.

Состояние «В работе» - это основное состояние модуля, над которым идет работа.

Состояние «На паузе» - в этом состоянии активная работа над модулем приостанавливается, но предполагается, что она будет продолжена в будущем. При переводе модуля в это состояние рабочая группа должна аккуратно задокументировать текущее положение, актуальные задачи, принятые технические и организационные решения так, чтобы по этим записям можно было восстановить работу модуля и продолжить ее, возможно, с другим составом участников.

Состояние «В архиве» - это финальное состояние модуля, в которое он переходит, когда достигает своих целей, либо в случае, если работа модуля были остановлены и отменены.

- b. Создаваемая ценность группа полей, описывающая ценность данного модуля и работ в них для компании;
- с. Управление модулем группа полей, описывающая руководящий состав модуля, распределение их функций.

Важно прописать следующую информацию по вехам (контрольным точкам) модуля:

1. Отчетный период по вехам – когда нужно будет записать результат;

- 2. Статус вех будут ли они отображаться на странице Статус вех;
- 3. Жесткость вех как часто должны обновляться статус вех:

для уровня жесткости А – не реже раза в 2 недели;

для уровня жесткости В - не реже раза в 4 недели;

для уровня жесткости С - не реже раза в 6 недель.

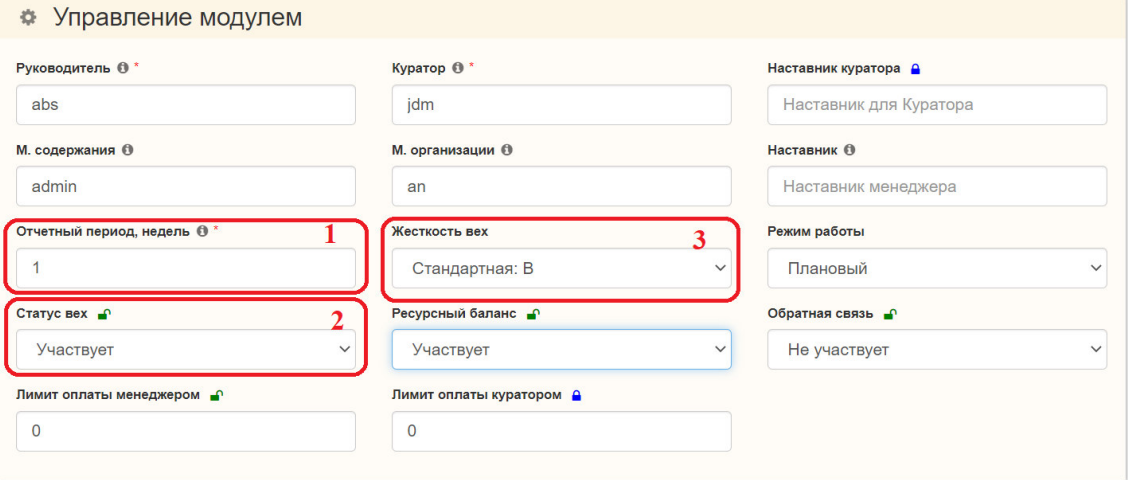

При указании Режима работы модуля следует выбирать тот уровень внимания к модулю, который вам нужен от участников модуля и руководства:

Плановый – в плановом режиме у модуля нет каких-то особых преимуществ перед другими модулями, но нет и причин снижать уровень внимания к нему.

Фоновый - в рамках модуля должны выполняться только самые необходимые работы, например, по поддержанию его жизнедеятельности, и даже они - по согласованию с руководителем модуля. Внимание стоит переключить на работу в других модулях, но и про этот забывать тоже не стоит: фоновый режим не предполагает приостановки работы модуля (в отличии от состояния На паузе).

Сфокусированный - модуль должен быть в постоянном фокусе внимания у каждого участника его рабочей группы. Должны быть веские причины, чтобы предпочесть работу в других модулях, и даже эти причины должны быть согласованы с руководителями модулей. Сфокусированный режим предполагает краткосрочную пиковую нагрузку и уровень внимания, режим должен быть снят сразу после снятия такого шокового состояния.

- d. Клиенты информация заполняется, есть ли есть внешний клиент или внутренний (другой модуль);
- е. Ограничения указываются (в соответствующих полях) все внешние и внутренние ограничения, которые влияют на модуль;
- f. Инструменты указываются инструменты, в которых будет вестись разработка, планирование, коммуникация группы модуля, фиксация результатов и разработка документации;
- g. Правила указываются ссылки на документацию, которая описывает правила работы в модуле, правила разработки, внутренние стандарты;
- h. Секторы разделение участников модуля на секторы, если это требуется процессом разработки;
- i. Рабочая группа основной элемент любого модуля человеческий ресурс - указывается сотрудник, его роль в модуле, уровень его вовлеченности процесс и краткое описание задач в модуле;
- ј. Риски указываются риски и вероятность их возникновения;
- k. Вехи определяются контрольные точки в процессе жизненного цикла модуля: выпущено ПО, проведено тестирование и пр.:

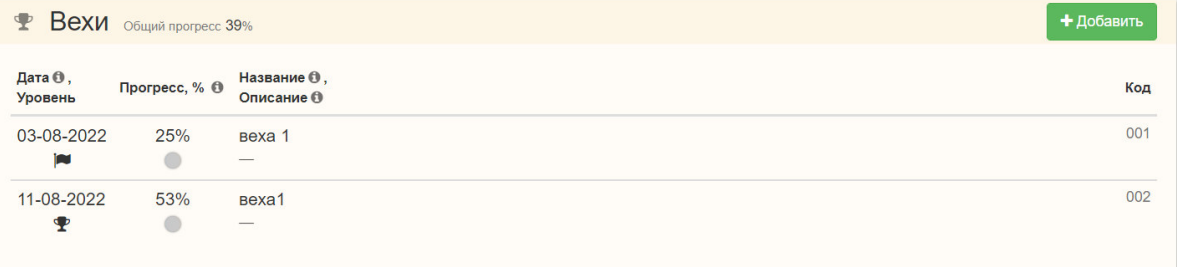

Для добавления новой записи по вехе нажать кнопку Добавить. Заполнить все строки, и далее, по мере прохождения вехи изменять процент ее прохождения.

При выборе уровня вех нужно руководствоваться следующей классификацией:

- Детальная веха веха уровня «внутри команды»; такая подходит для структурирования работы внутри секторов модулей, каких-то направлений работ и т.п. Эти вехи обычно не видны Куратору модуля.
- Промежуточная веха веха уровня команды, задает траекторию движения от одной Контрольной вехи до следующей; такая веха используется при принятии решений в вопросах выделения ресурсов и приоритизации в процессах между модулями. Такая веха позволяет команде модуля ориентироваться, в том, какие вспомогательные цели модуль ставит перед собой.
- Контрольная веха «внешнее» обязательство модуля; при прохождении этой вехи модуль еще не порождает конечного бизнес-результата (до него может быть далеко), но является существенным шагом, демонстрацией реального прогресса к целям модуля, вехи этого уровня находятся на контроле и определяют «здоровье» портфеля. Запаздывание по этим вехам может быть проблемой, а прохождение вехи заранее открывает дополнительные возможности, которые компания может использовать. Своевременное прохождение ключевых вех - один из важнейших показателей качества руководства модулями.
- Программная веха входит в программу и при прохождении этой вехи модуль уже порождает какой-либо полезный бизнес-результат, вехи этого уровня также находятся на контроле, так как определяют «здоровье» и соответствующей программы, и портфеля в целом.
- Исключительная веха это какая-либо критическая цель на уровне всего портфеля проектов и процессов, отставание по этой вехи будет большой проблемой для всех. Срок прохождения такой вехи, обычно, задается внешними контрактными обязательствами компании.

 $\times$ 

#### Добавление элемента

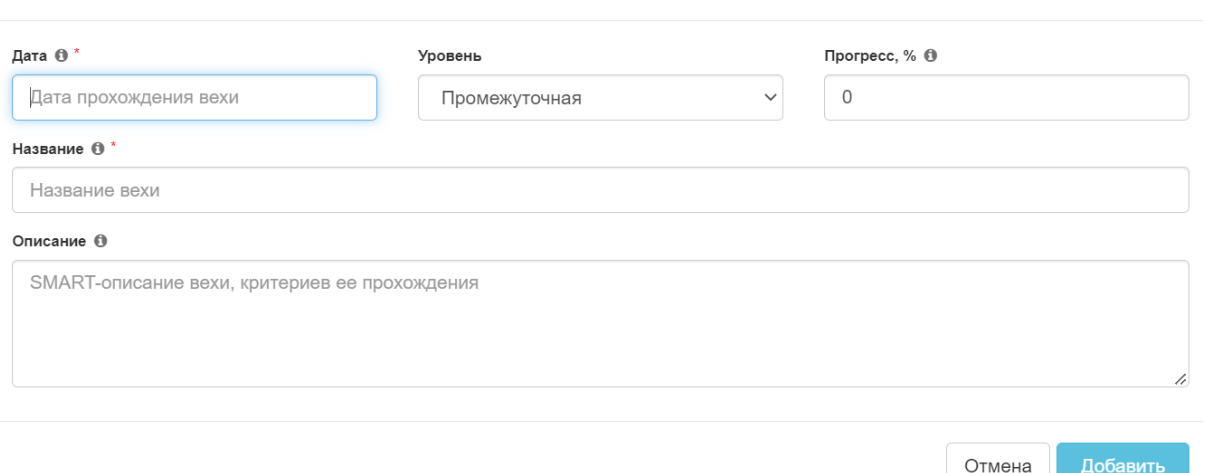

При завершении вехи нужно выставить прогресс 100% и в описании отразить результат.

- 4. После внесения необходимых изменений необходимо нажать кнопку Сохранить.
- 5. Появится окно, которое необходимо заполнить. Нужно указать, какие изменения внесены в декларацию, является ли это черновым или готовым вариантом. После этого нажать кнопку сохранить.

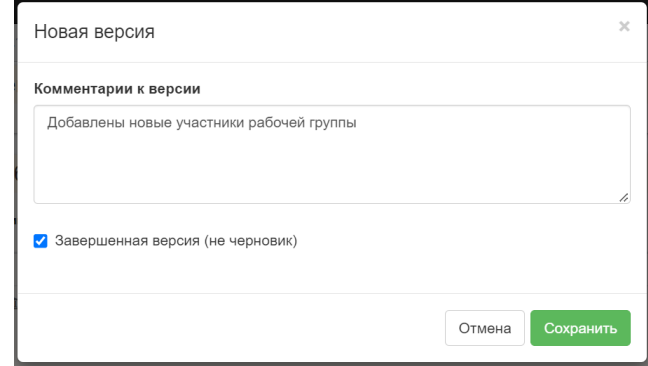

6. Откроется страница модуля, на которой можно внести пометки в журнале модуля.

#### **6.5 РАБОТА С ОТЧЕТАМИ**

Периодический отчет модуля — возможность фиксации промежуточного итога работы модуля, пересмотра и уточнения декларации модуля, привлечения внимания к модулю и его потребностям.

Работа модулей разбивается на отчетные периоды, продолжительность которых зависит от специфики модуля и составляет 16, 24 или 48 недель. Отчетный период модуля заканчивается подготовкой, согласованием и утверждением отчета.

Отчет состоит из следующего:

- актуализированной декларации модуля в ЦП;
- текста части отчета, видимой участникам рабочей группы модуля.

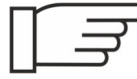

Обратите внимание, что работать с отчетами может только руководитель модуля!

Для работы с отчетом необходимо:

1. Перейти на страницу модуля и нажать кнопку Начать:

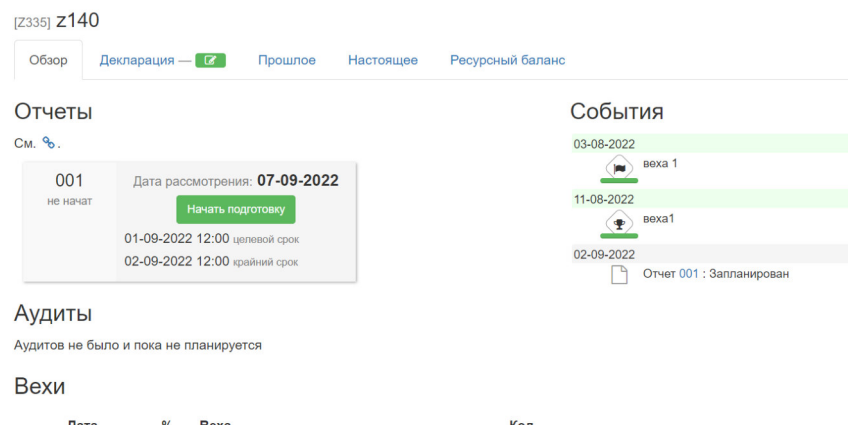

- 2. Откроется окно заполнения отчета. Нужно заполнить следующие поля:
	- Что удалось. Каких результатов из запланированных или даже незапланированных удалось достичь? Какие процессы, практики, рабочие группы модулей показали себя с лучшей стороны? Кто внес особый вклад в достижении этих результатов.
	- Что не получилось. Каких запланированных результатов достичь пока не удалось? Какие процессы, практики, рабочие группы модулей показали себя не с самой лучшей своей стороны? Что помешало достичь еще больших успехов?
	- Основные изменения в декларации. Какие существенные изменения были внесены в атрибуты декларации модуля? Кратко, самые важные изменения. Причины изменений, их эффекты. Как изменились риски модуля, какие действия были совершены для управления рисками.
	- Что в будущем. На каких целях, рисках планирует сфокусироваться команда модуля в следующем отчетном цикле? Какие результаты предстоит получить, при каких условиях?
- Комментарии. Дополнительные комментарии, которые управленческая команда считает важным донести участников команды модуля.
- 3. Когда подойдет срок отчета, его можно будет выпустить. Это указано на странице отчета:

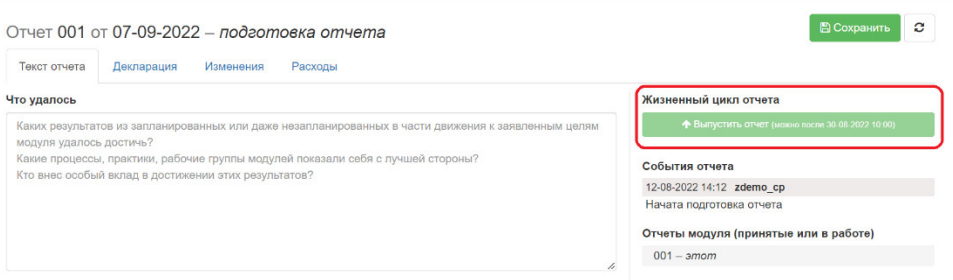

4. Другие пользователи могут просматривать статус отчетов на странице Отчеты.

# **7 УСТРАНЕНИЕ НЕИСПРАВНОСТЕЙ В ХОДЕ ЭКСПЛУАТАЦИИ**

Если в процессе работы у пользователя возникли проблемы или вопросы, то необходимо обратиться в сервисную службу по телефону: +7 (495) 225-13-38 или по почте info@li-mt.ru.

Программное обеспечение «СУПП»

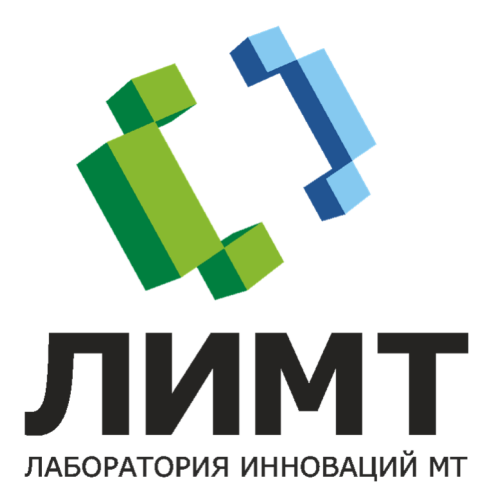